## **How to Field Enter Data**

• Log in at <https://dnrx.wisconsin.gov/swims>

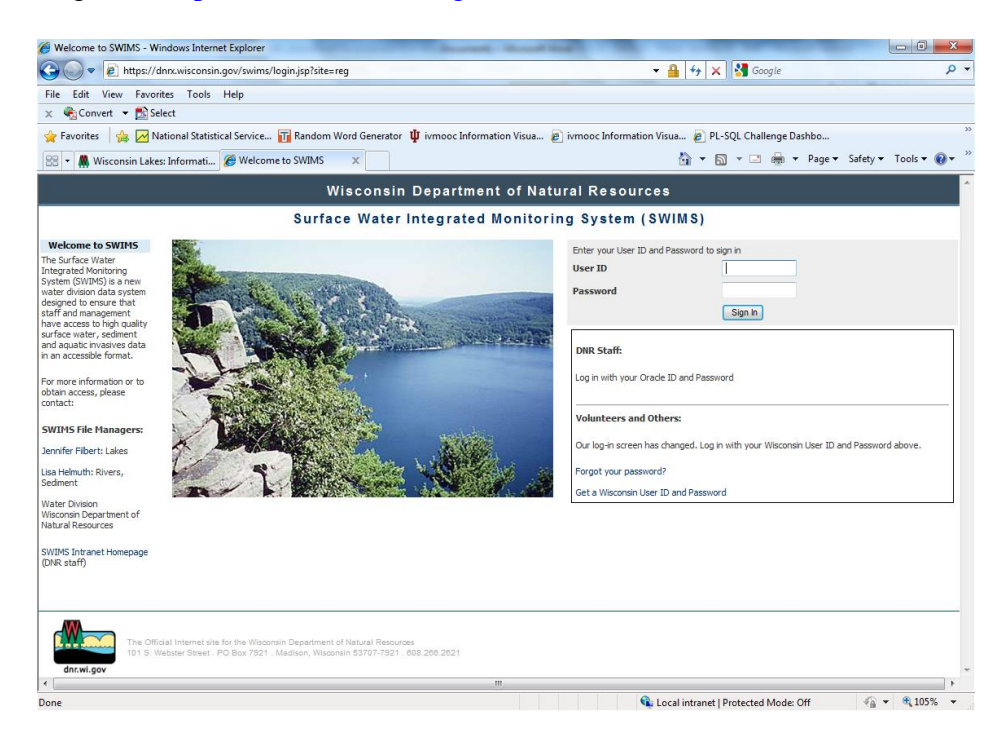

- Click on the Submit Data tab
- Click Add New to add new monitoring data

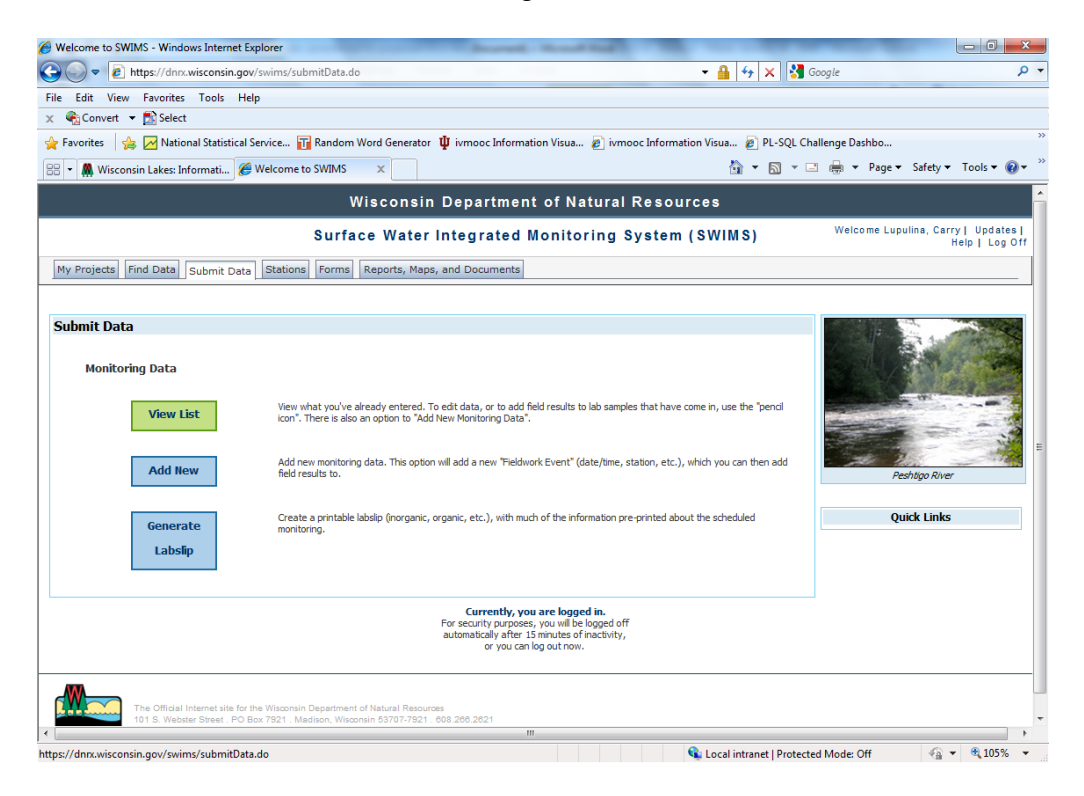

- Select the project from the dropdown
- Then, select the data collectors and monitoring station Enter the date and time

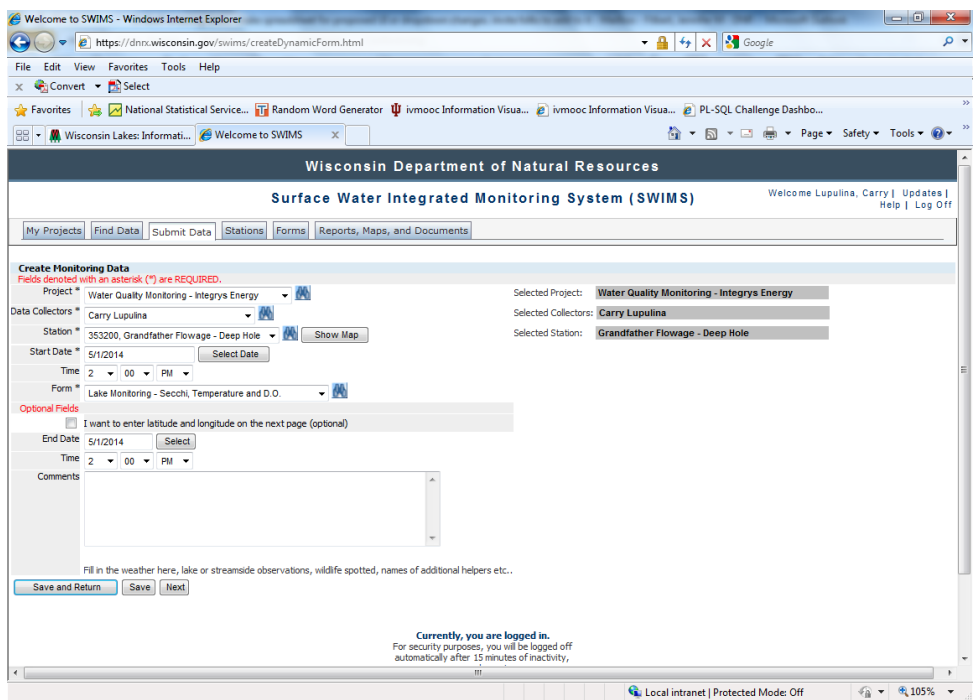

- Down below, enter your written observations in the comment box (i.e. weather, wildlife)
- Click Next
- Fill in your results.

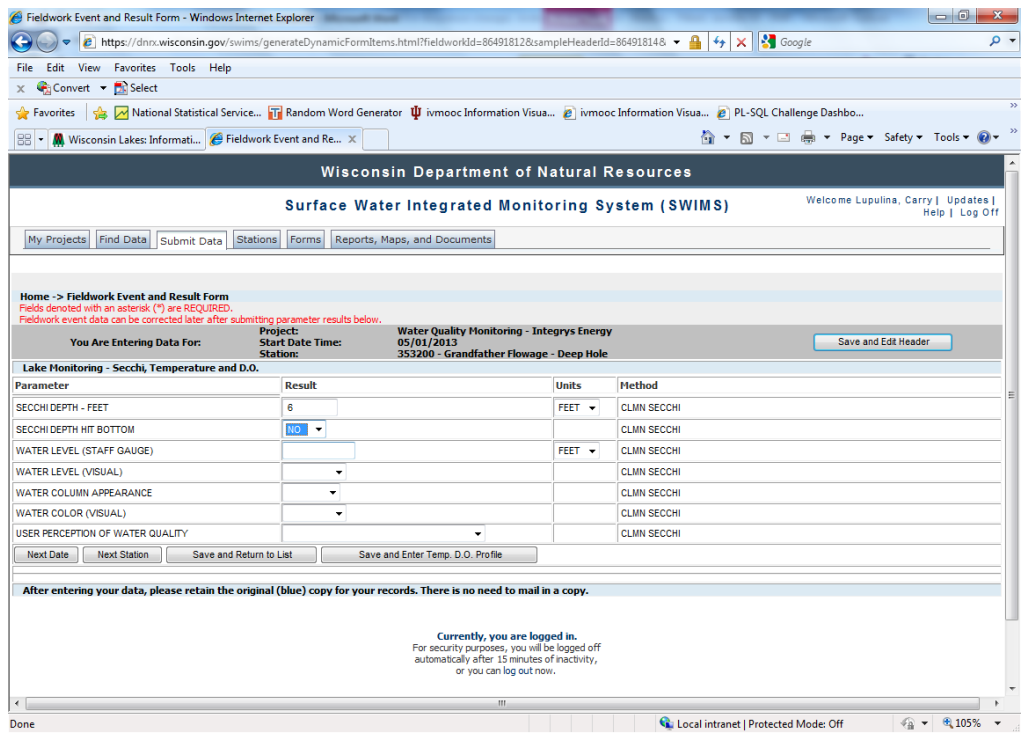

 When finished, click Next Date or Next Station, or if you're finished: Save and Return to List. If you click Save and Return to List (or if you click "View List" from the Submit Data tab), you will see a list of data you've recently entered or help collect.

## **How to Edit Existing Data**

You can edit data you've entered during the current monitoring season. Here's how:

- Log into SWIMS at<https://dnrx.wisconsin.gov/swims>
- Within SWIMS, click the Submit Data tab. Click View List.

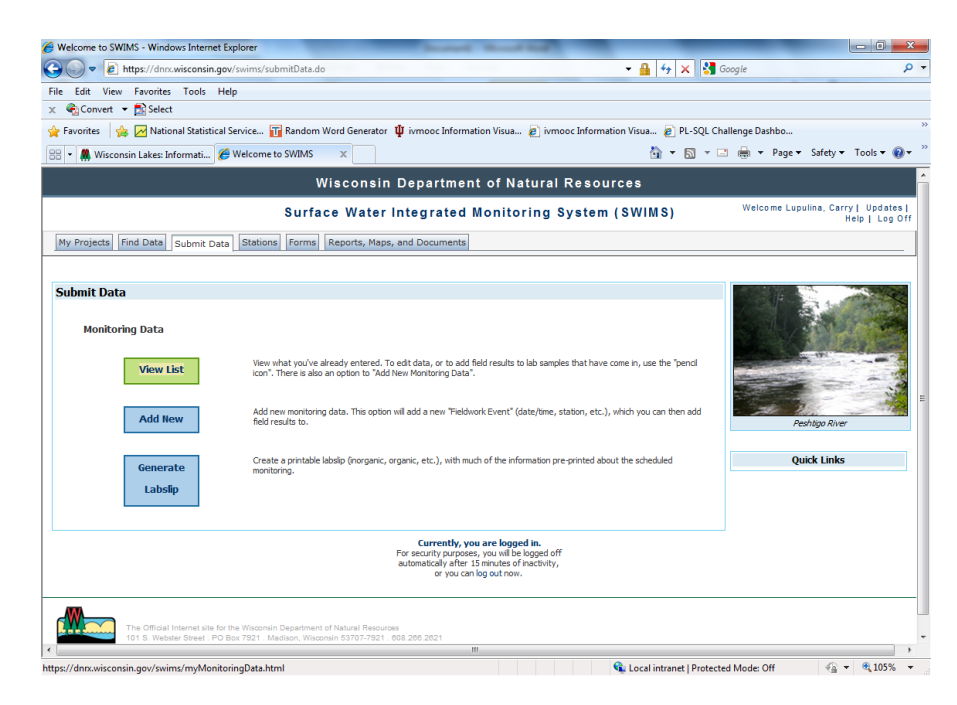

Click the pencil icon for the date you want to edit.

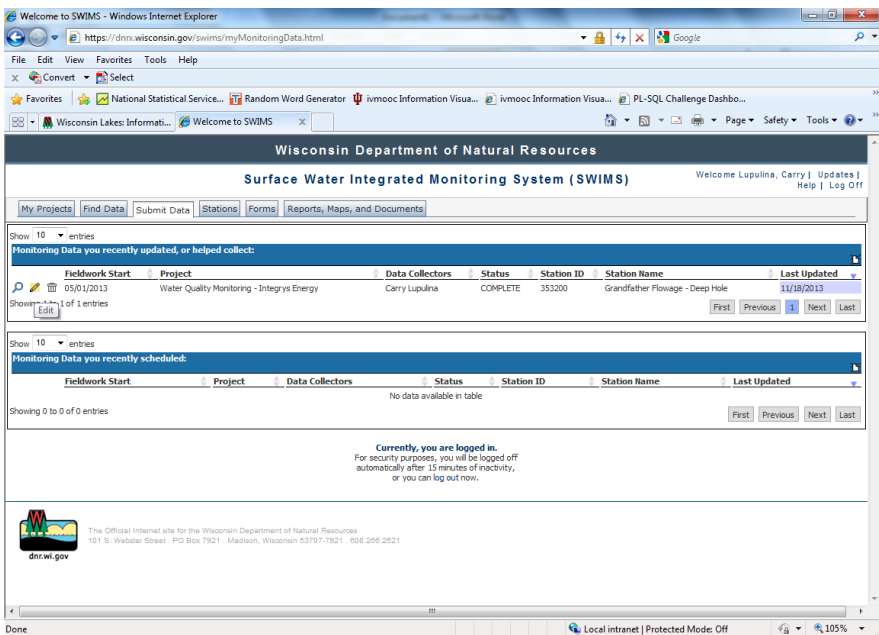

You can edit comments, etc. on the first page if necessary, and then click Next. You can now edit your results. If you hit Save and Return to List, your changes will save.

## Frequently Asked Questions

## What if you need a project not in your dropdown/my projects? a. If you have binoculars…. B. if not

What If data collectors you need are not listed

What if there is no form or not the form you need?

What if I need a project removed?

Data collectors removed?

Have data and do not see a place to put it

How to download your data